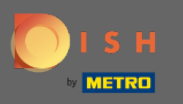

## В этом уроке мы дадим вам обзор общих настроек в DISH Weblisting .  $\bigcirc$

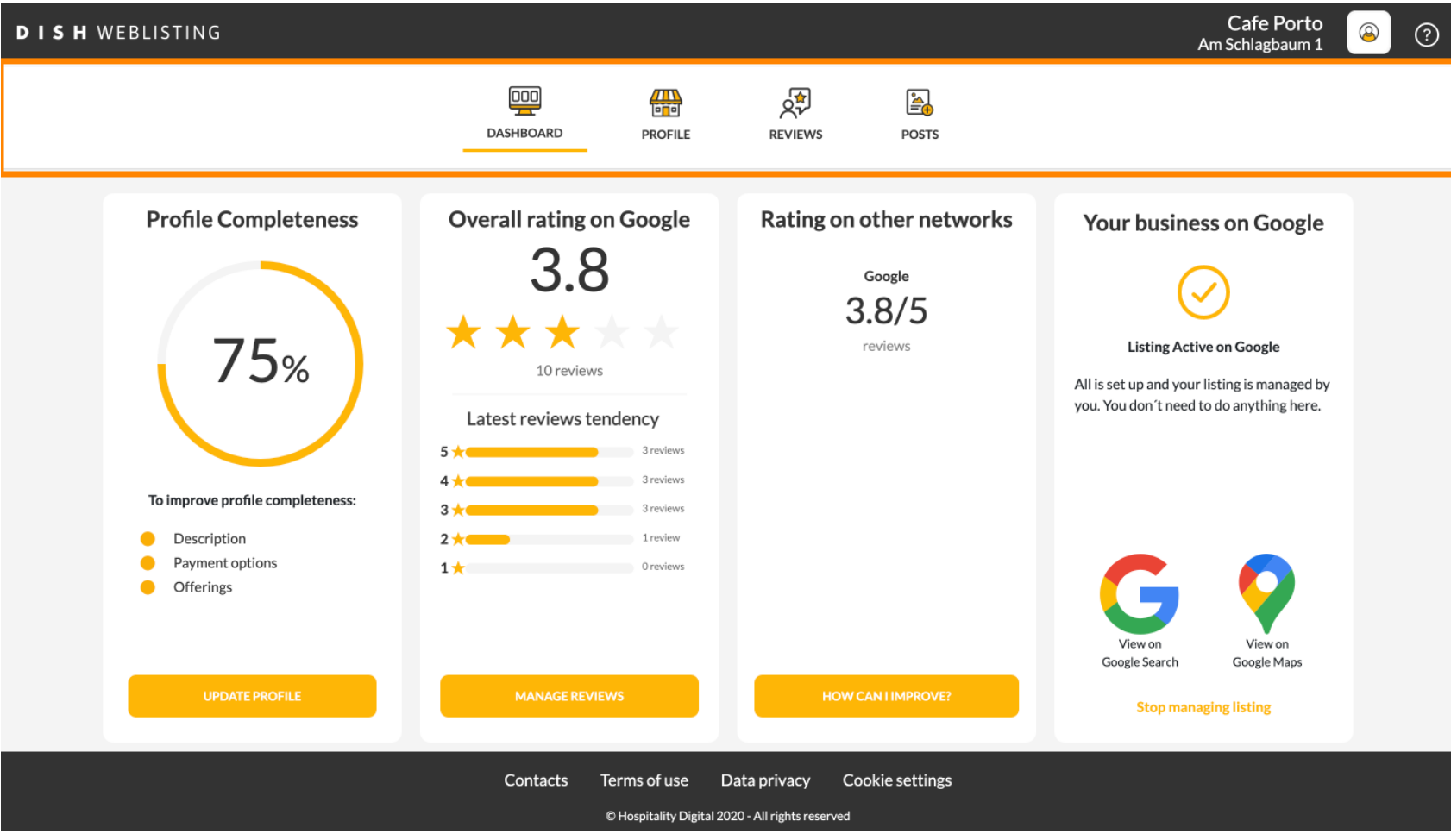

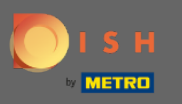

## Сначала войдите в свою учетную запись DISH Weblisting.  $\bigcirc$

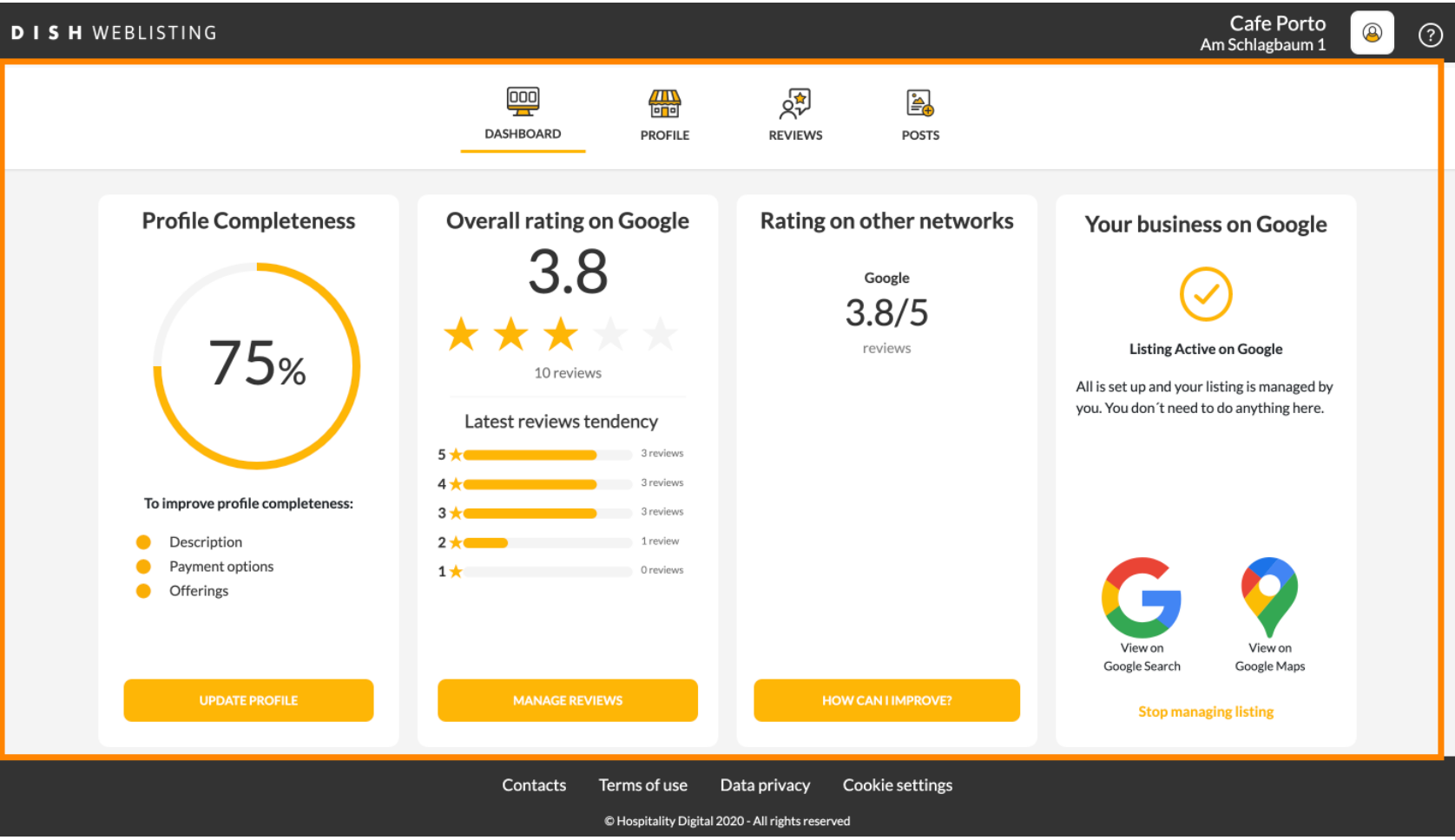

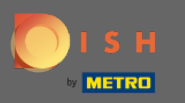

#### Нажмите на значок профиля . Ω

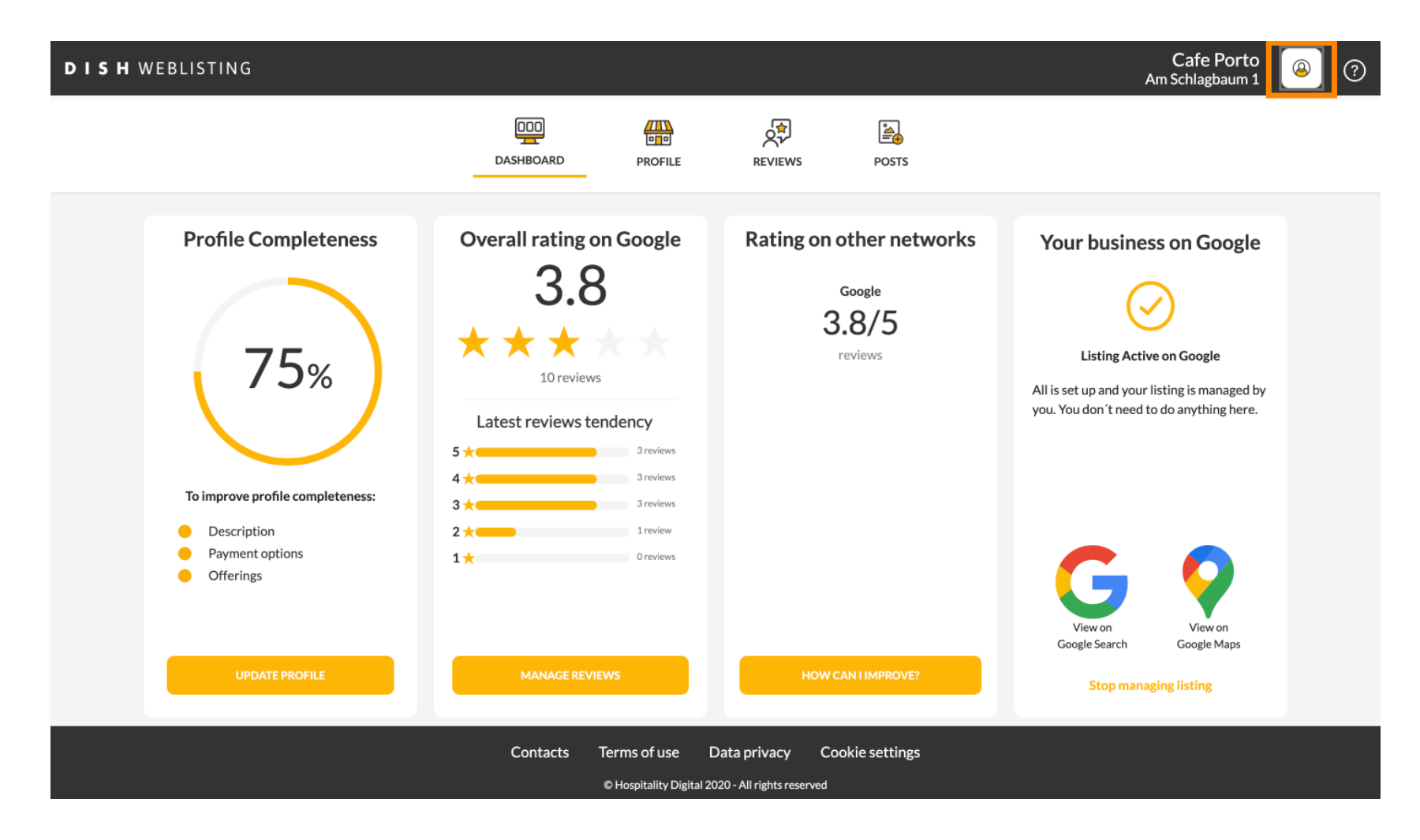

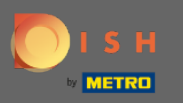

#### Появится окно со всеми параметрами общих настроек. ⋒

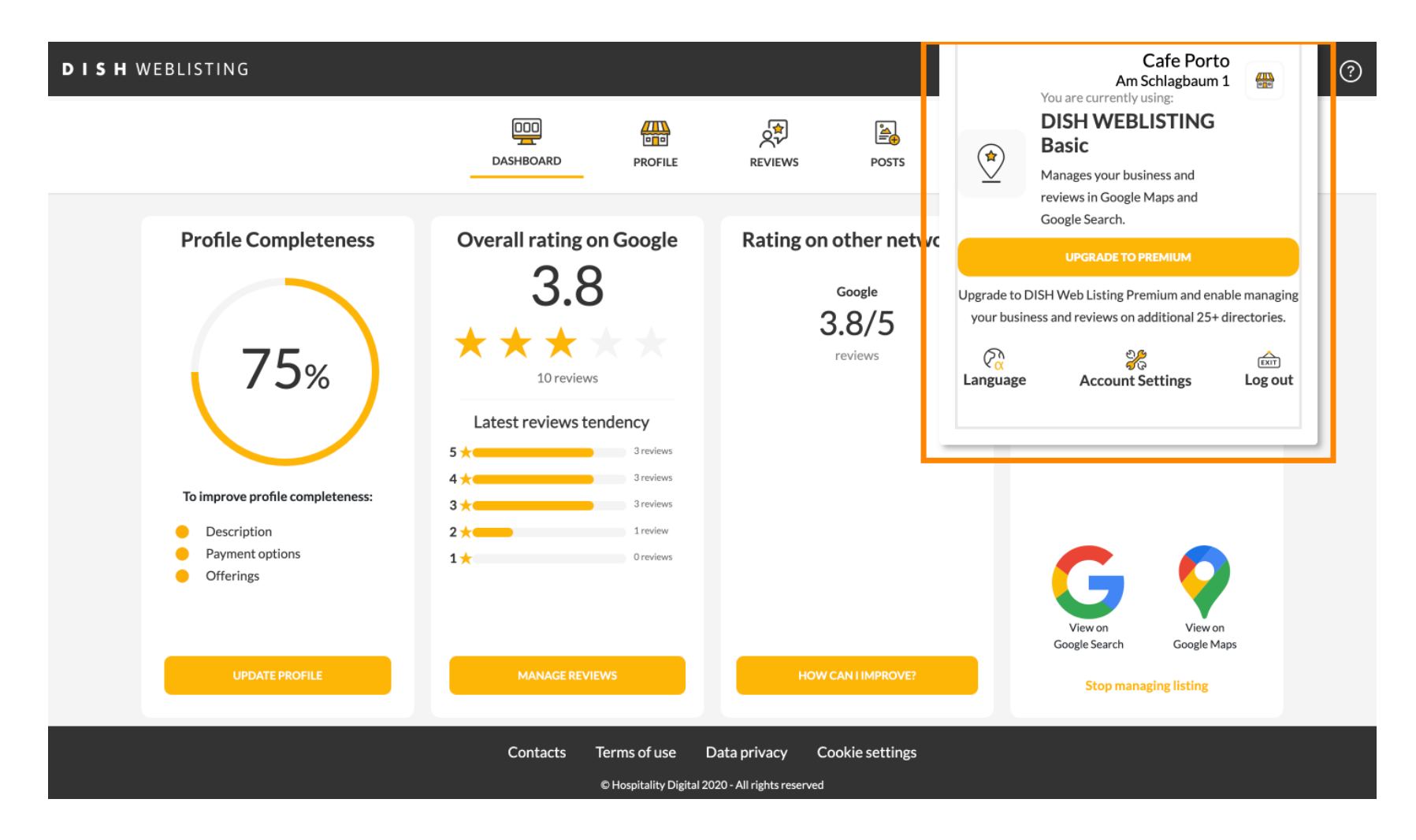

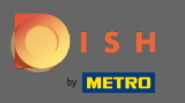

### Чтобы изменить язык, щелкните значок « Язык» . Ω

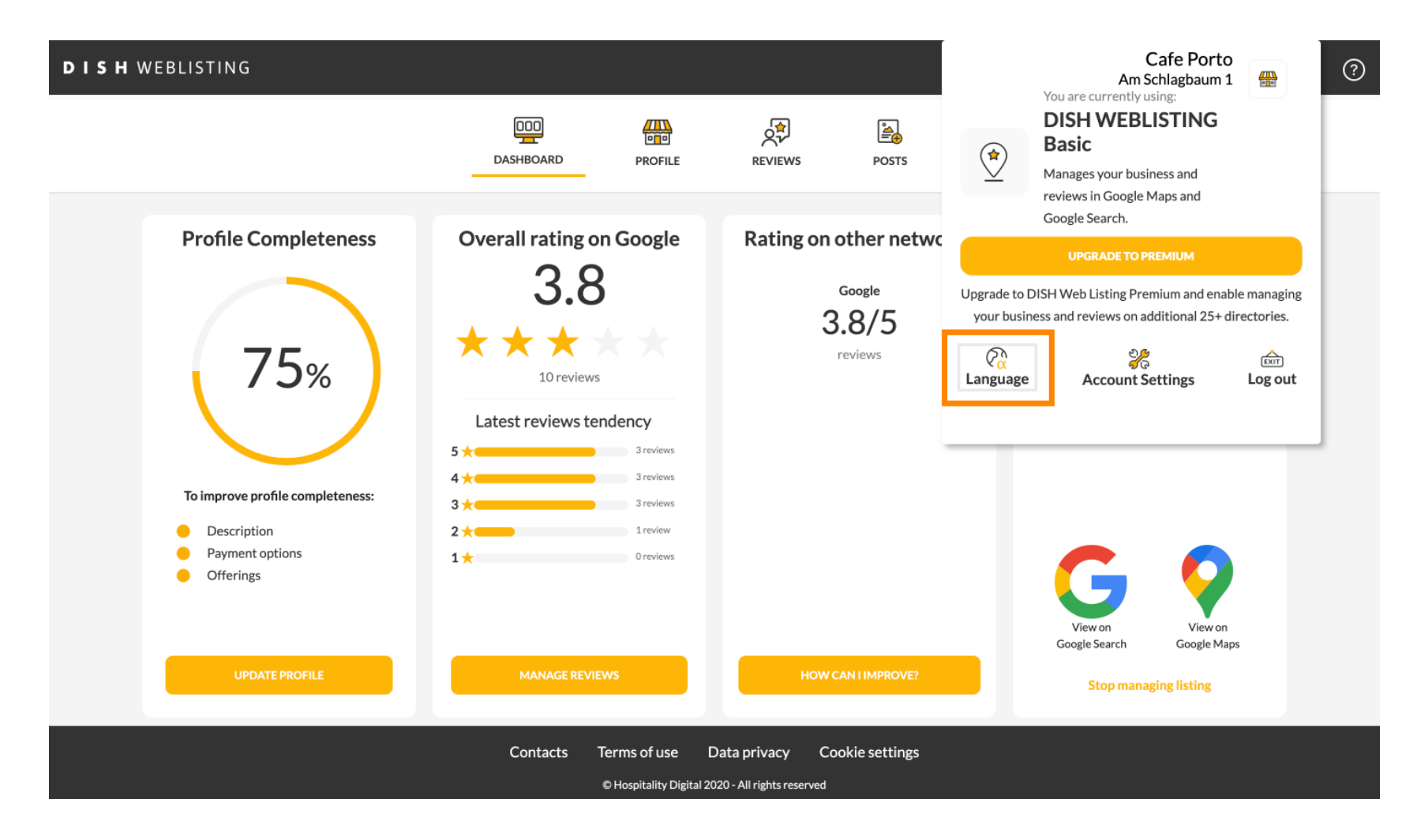

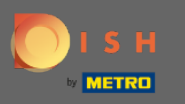

#### Выберите предпочитаемый язык. ∩

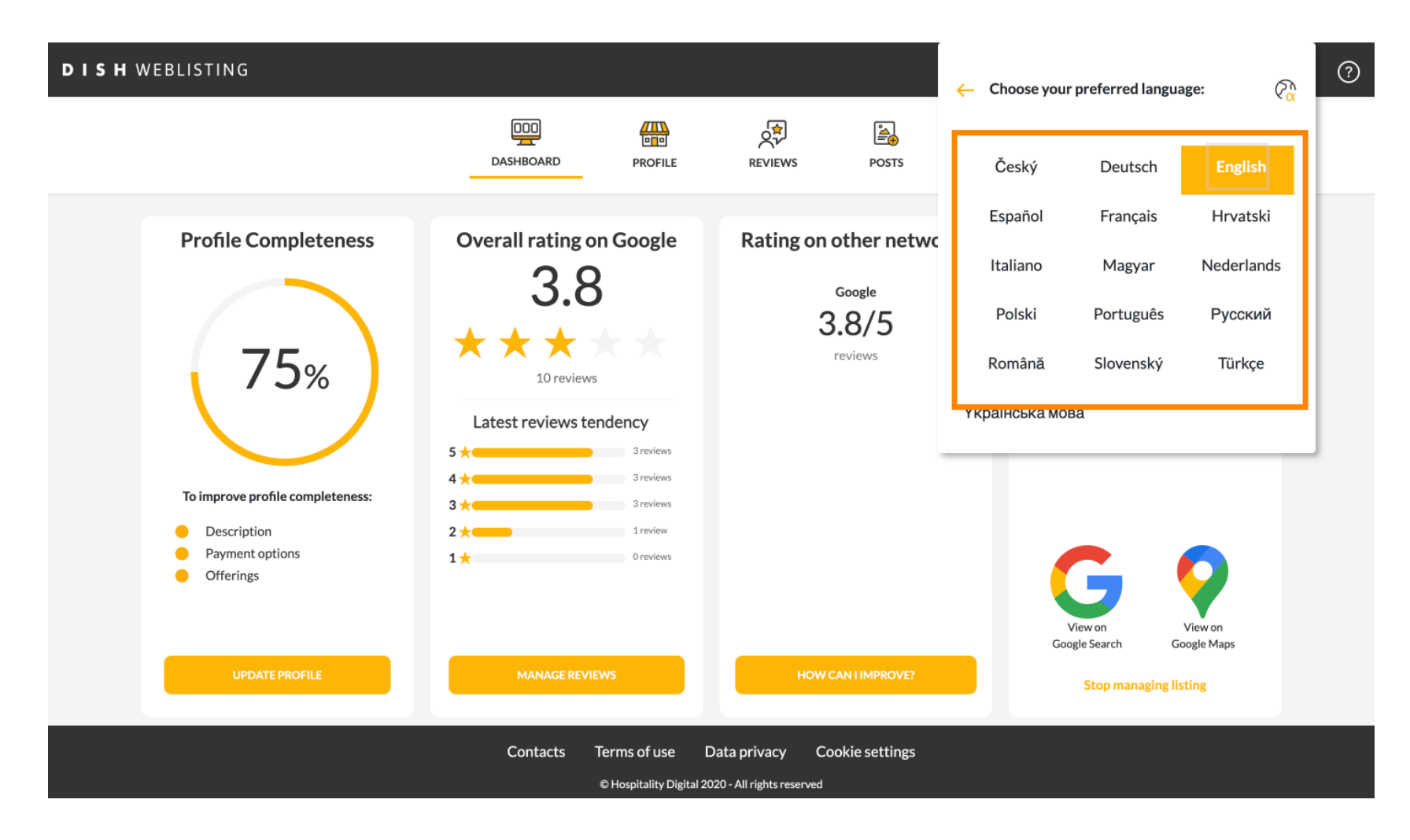

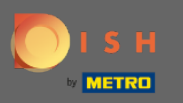

#### Нажмите «Настройки учетной записи» , чтобы настроить их. Λ

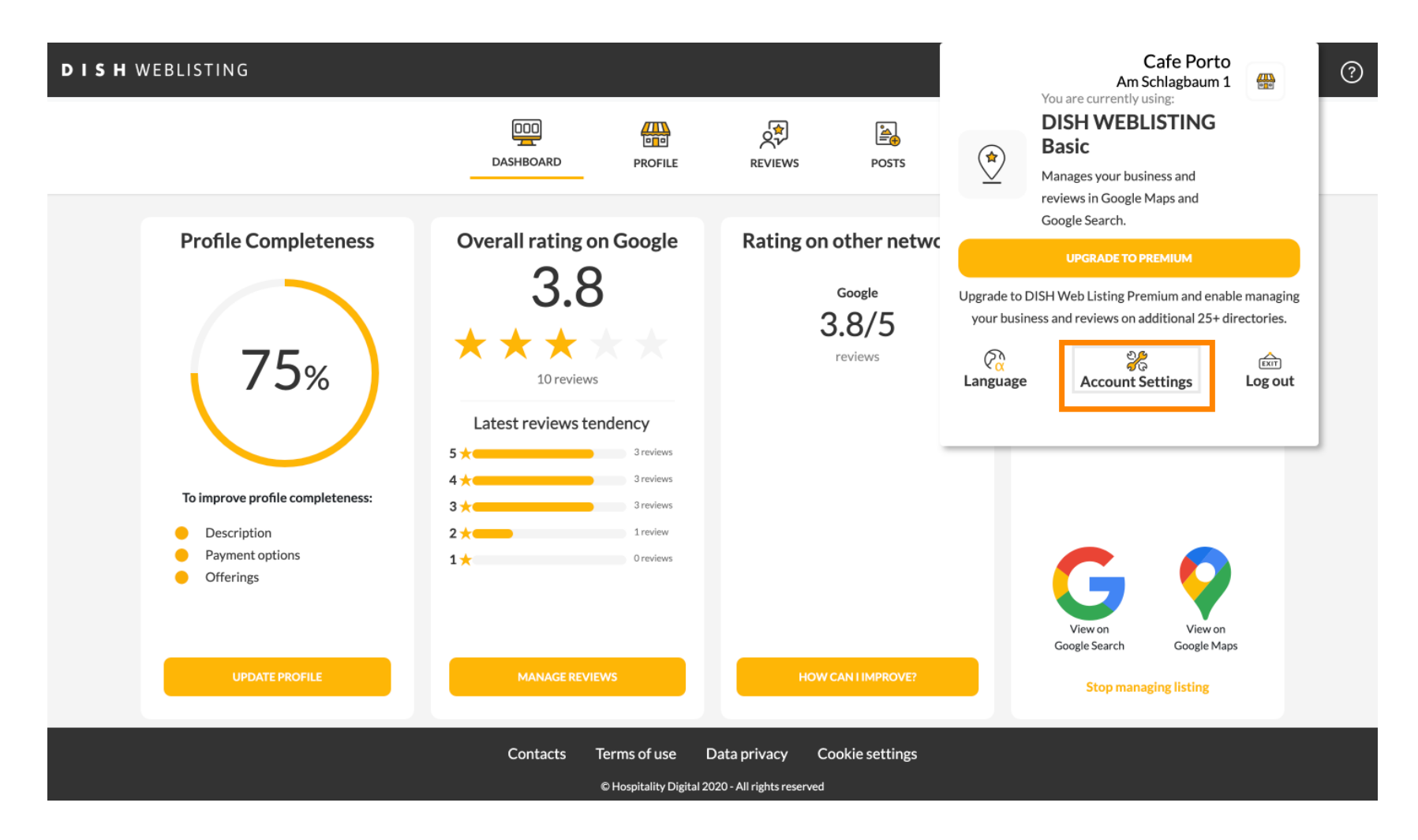

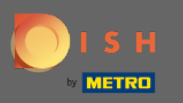

## Нажмите на кнопку Изменить профиль в DISH , чтобы настроить свой профиль пользователя.  $\boldsymbol{\Theta}$

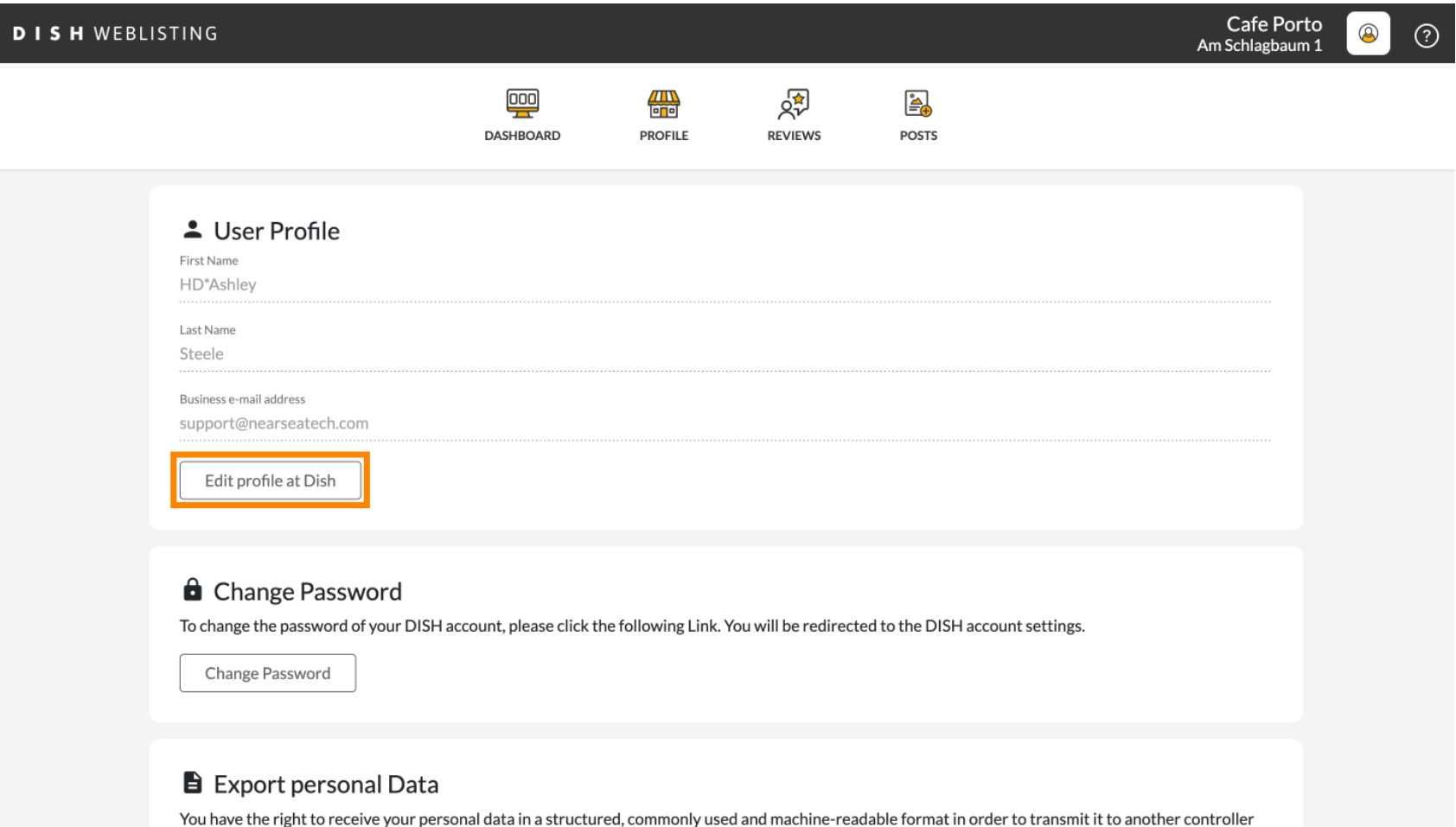

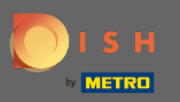

 $(i)$ 

Здесь вы можете настроить данные своей учетной записи, а также настройки.

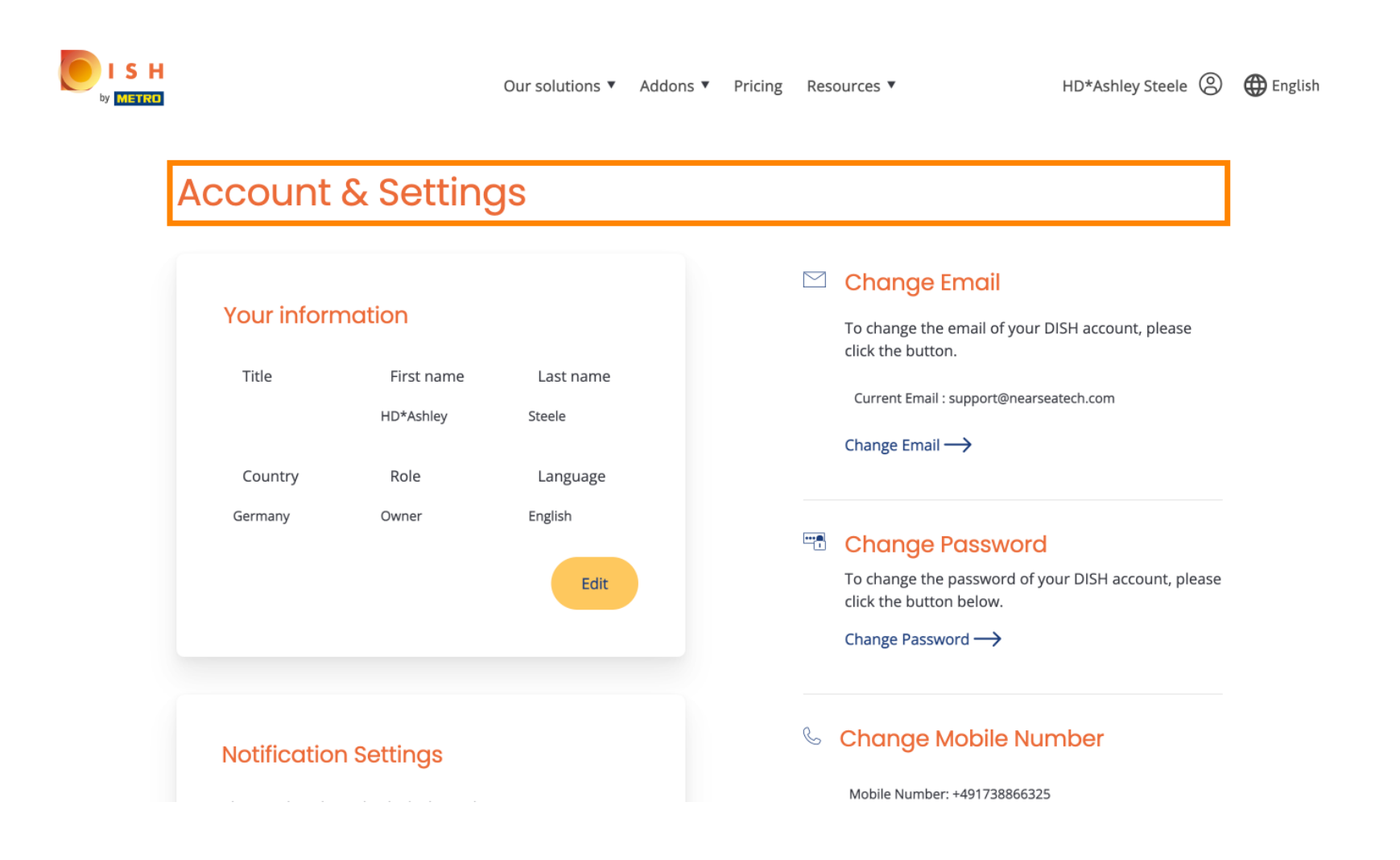

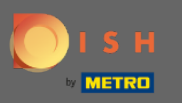

Нажмите «Изменить», чтобы изменить информацию. ∩

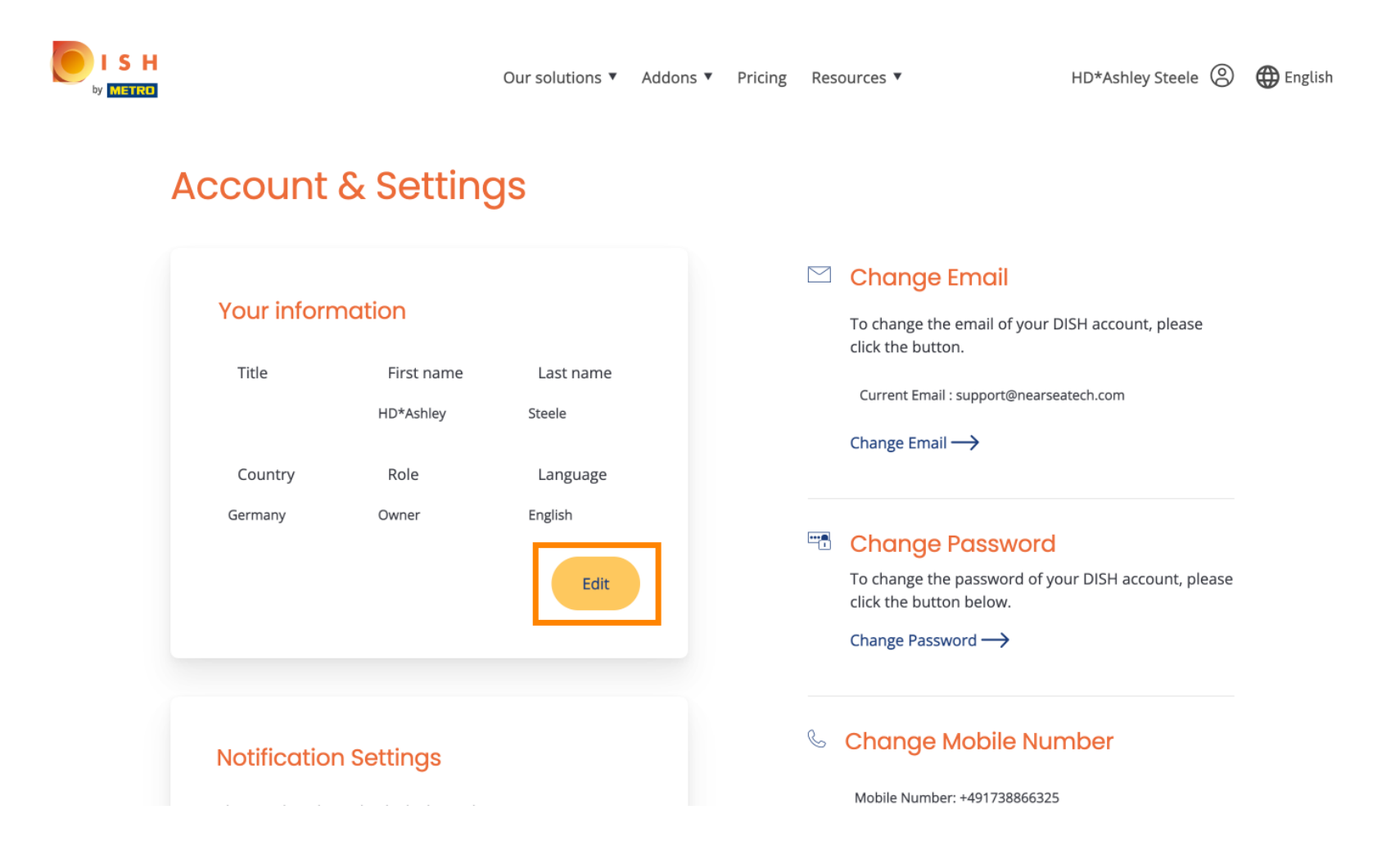

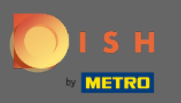

Здесь вы можете изменить свой адрес электронной почты. ۳۱

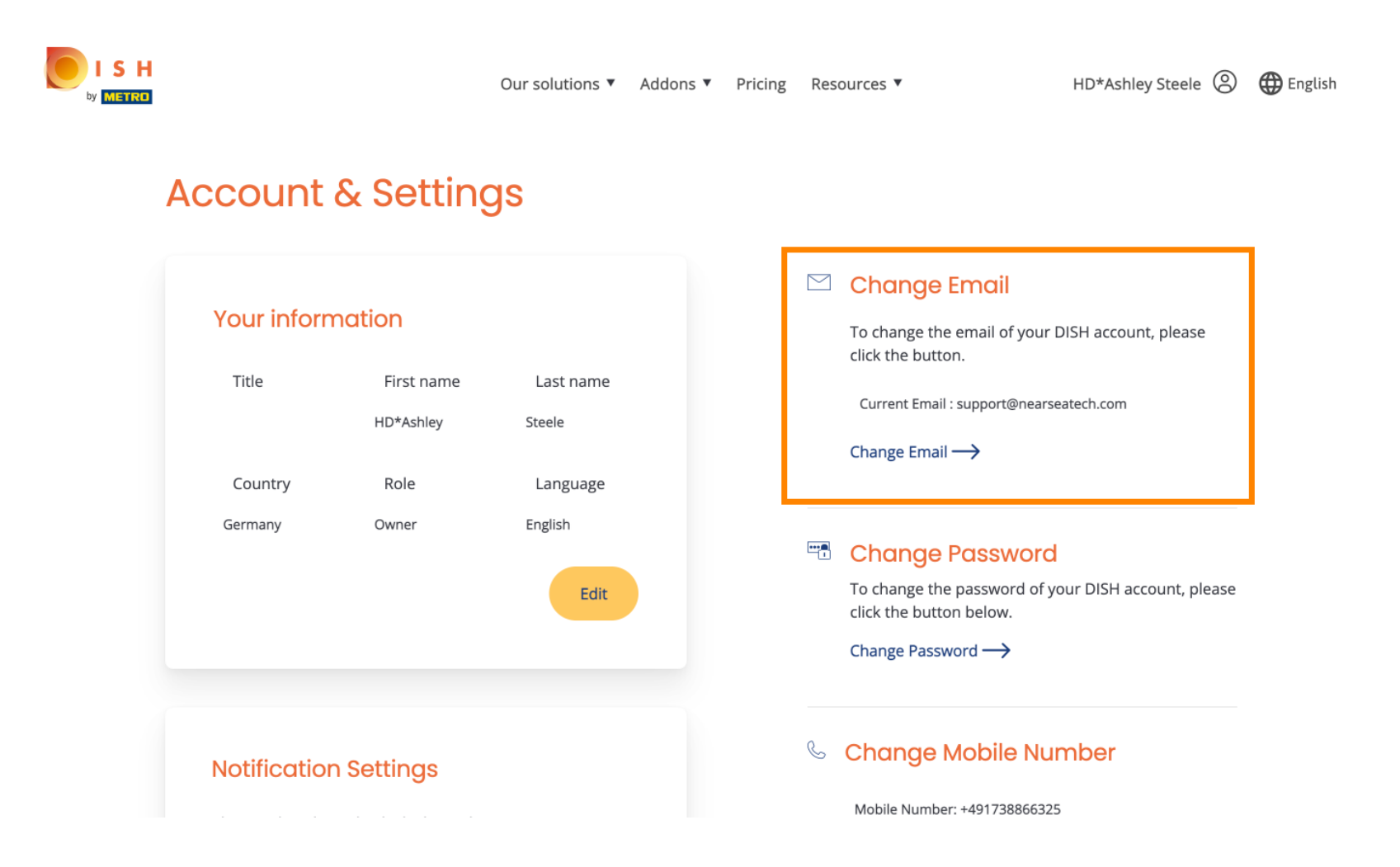

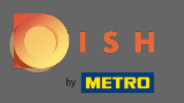

Здесь вы можете изменить свой пароль. m

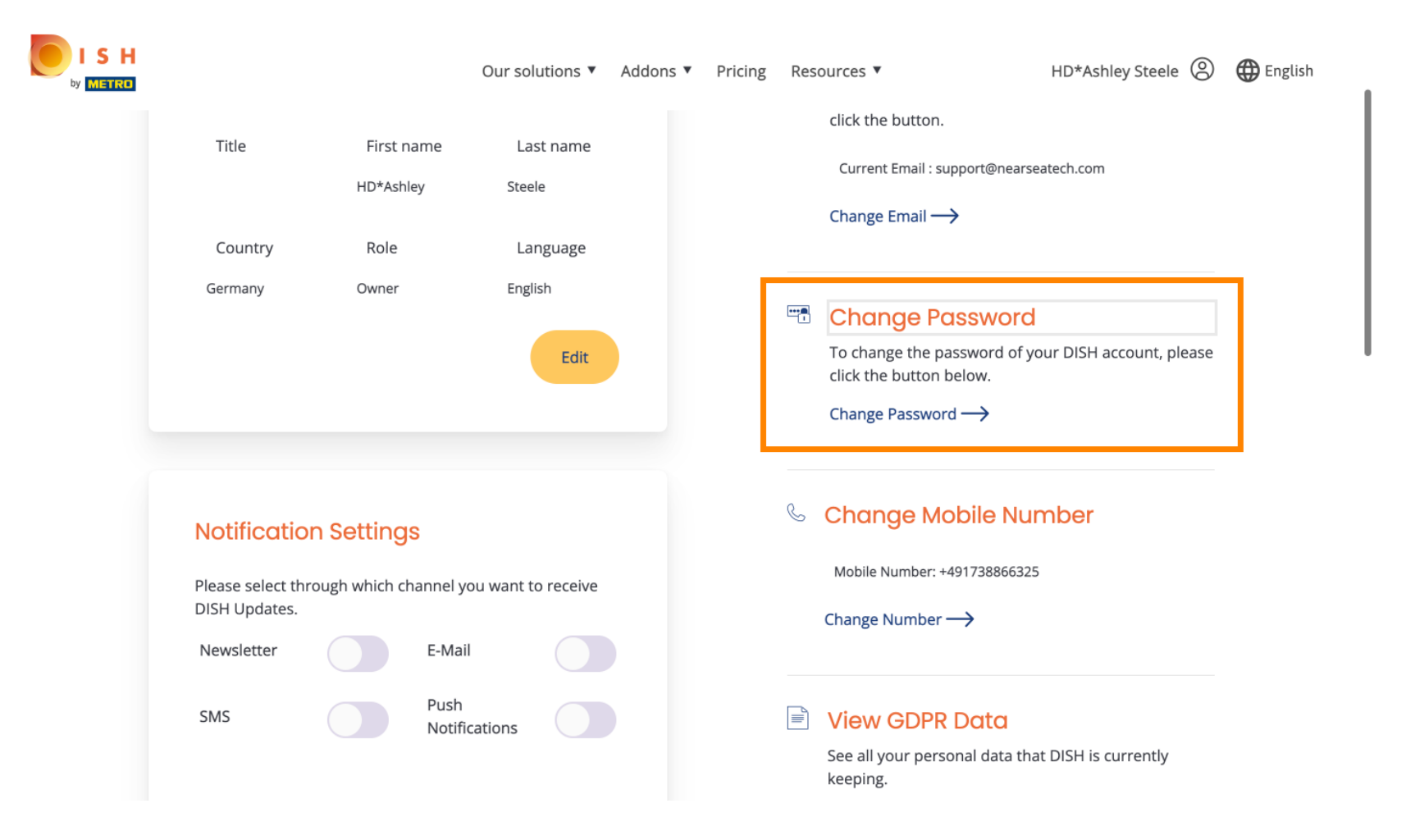

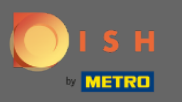

Так же вы можете изменить свой номер мобильного телефона.  $\boldsymbol{\theta}$ 

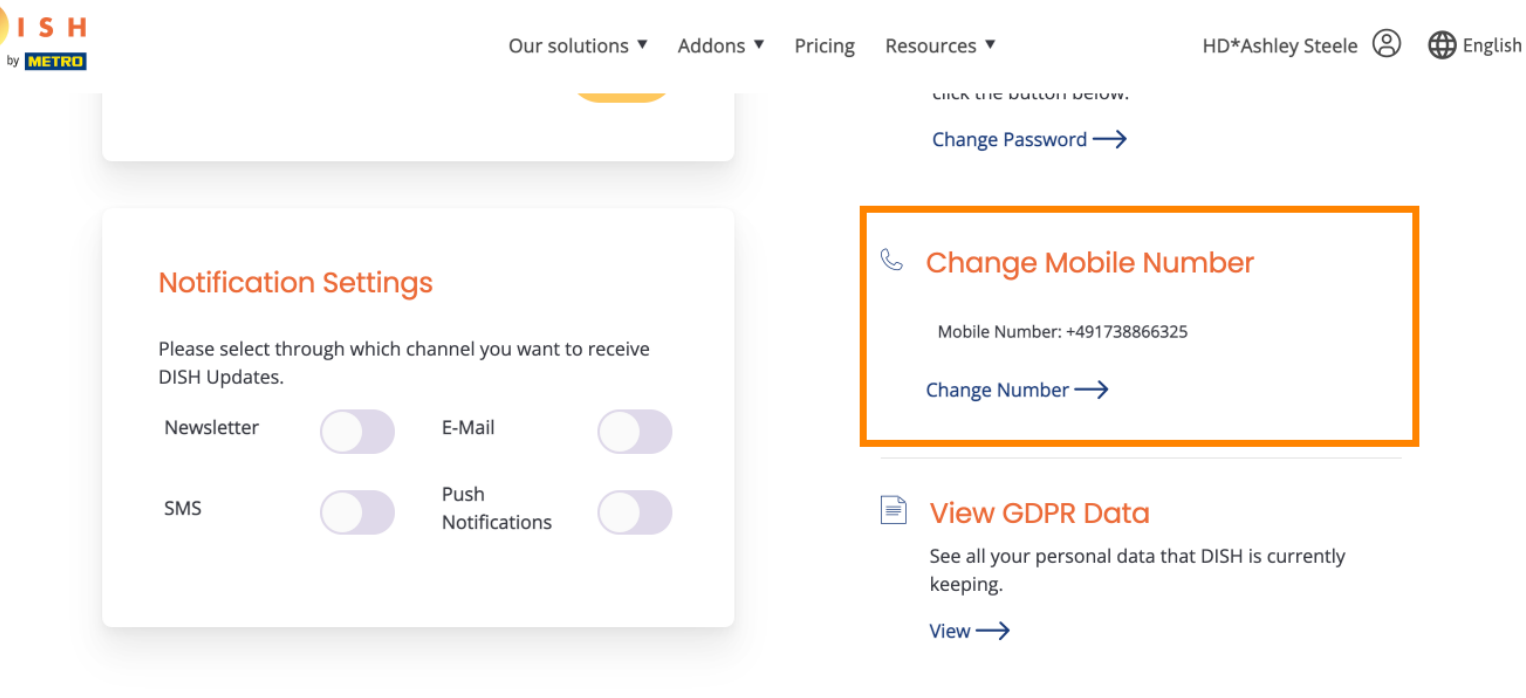

# **Delete Account**

Please be aware that this action is irreversible.

Delete Account ->

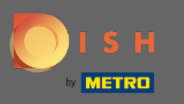

## И просмотрите данные GDPR.  $\boldsymbol{\Theta}$

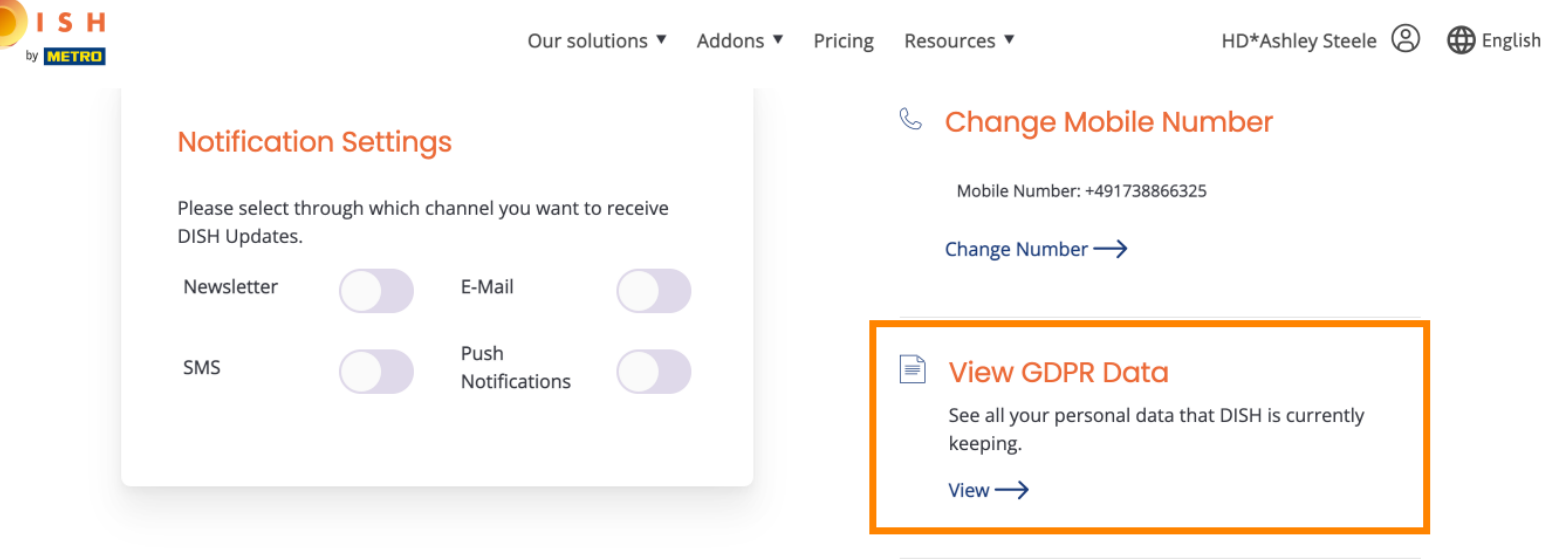

## **Delete Account**

Please be aware that this action is irreversible.

Delete Account ->

Log out

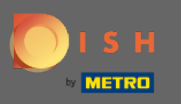

Кроме того, вы также можете настроить или изменить канал, по которому вы хотите получать  $\odot$ обновления. Нажав на них.

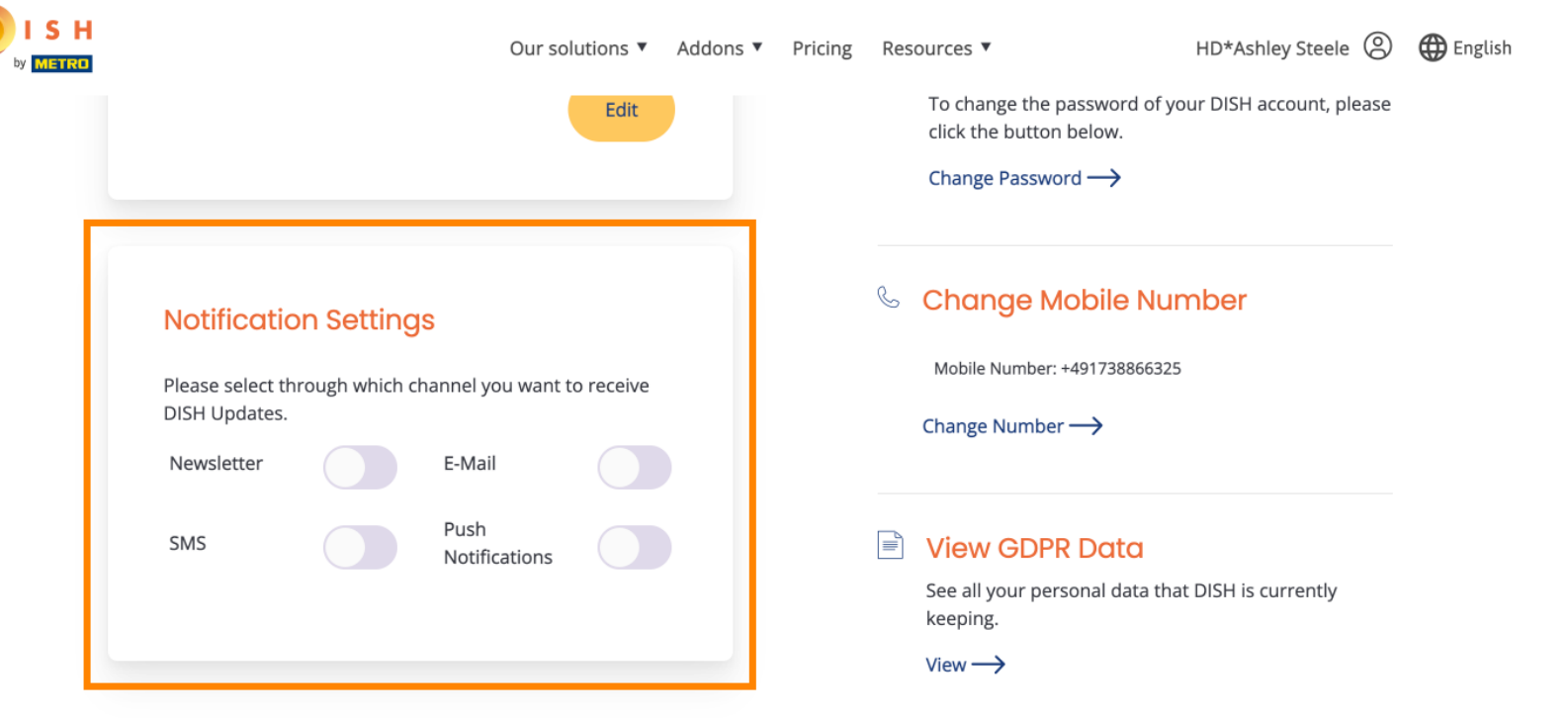

## **Delete Account**

Please be aware that this action is irreversible.

Delete Account ->

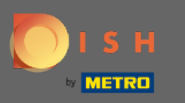

#### Выберите предпочитаемый канал. Ω

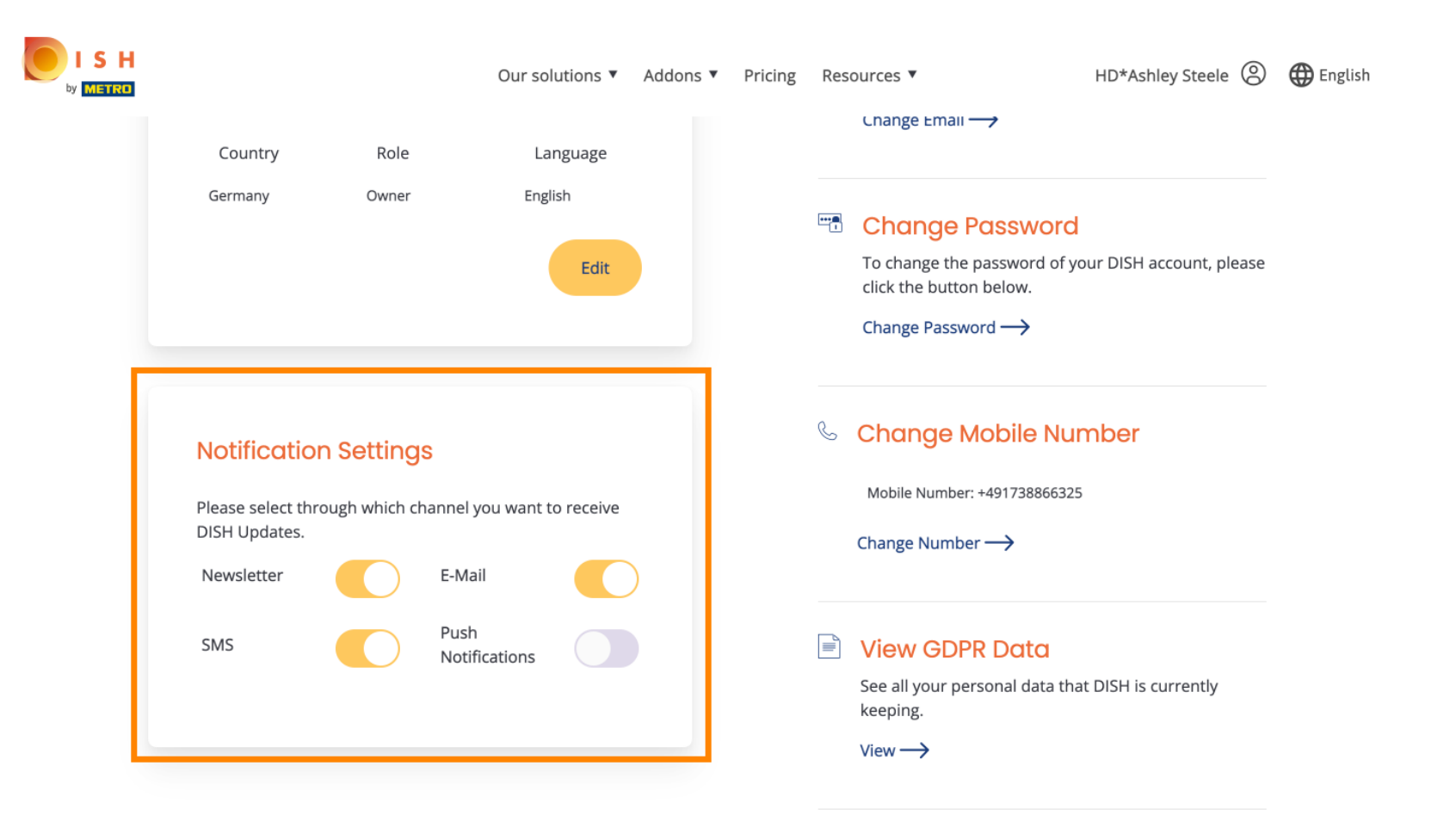

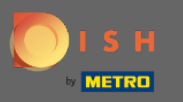

## Нажмите кнопку «Экспорт данных», чтобы экспортировать ваши личные данные .  $\boldsymbol{\Theta}$

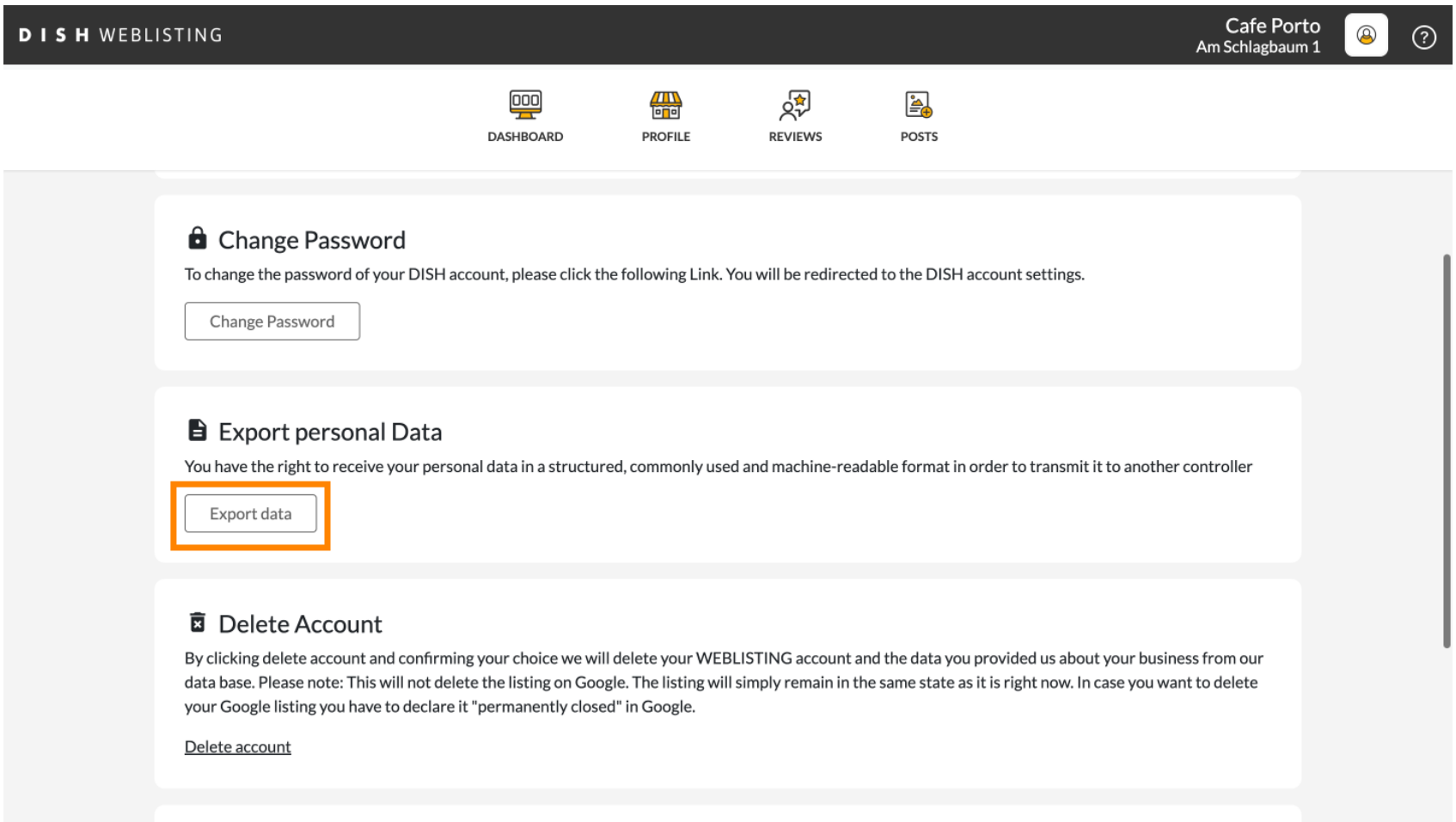

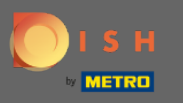

Вот и все. Чтобы выйти из системы, нажмите еще раз на значок профиля.  $\boldsymbol{\Theta}$ 

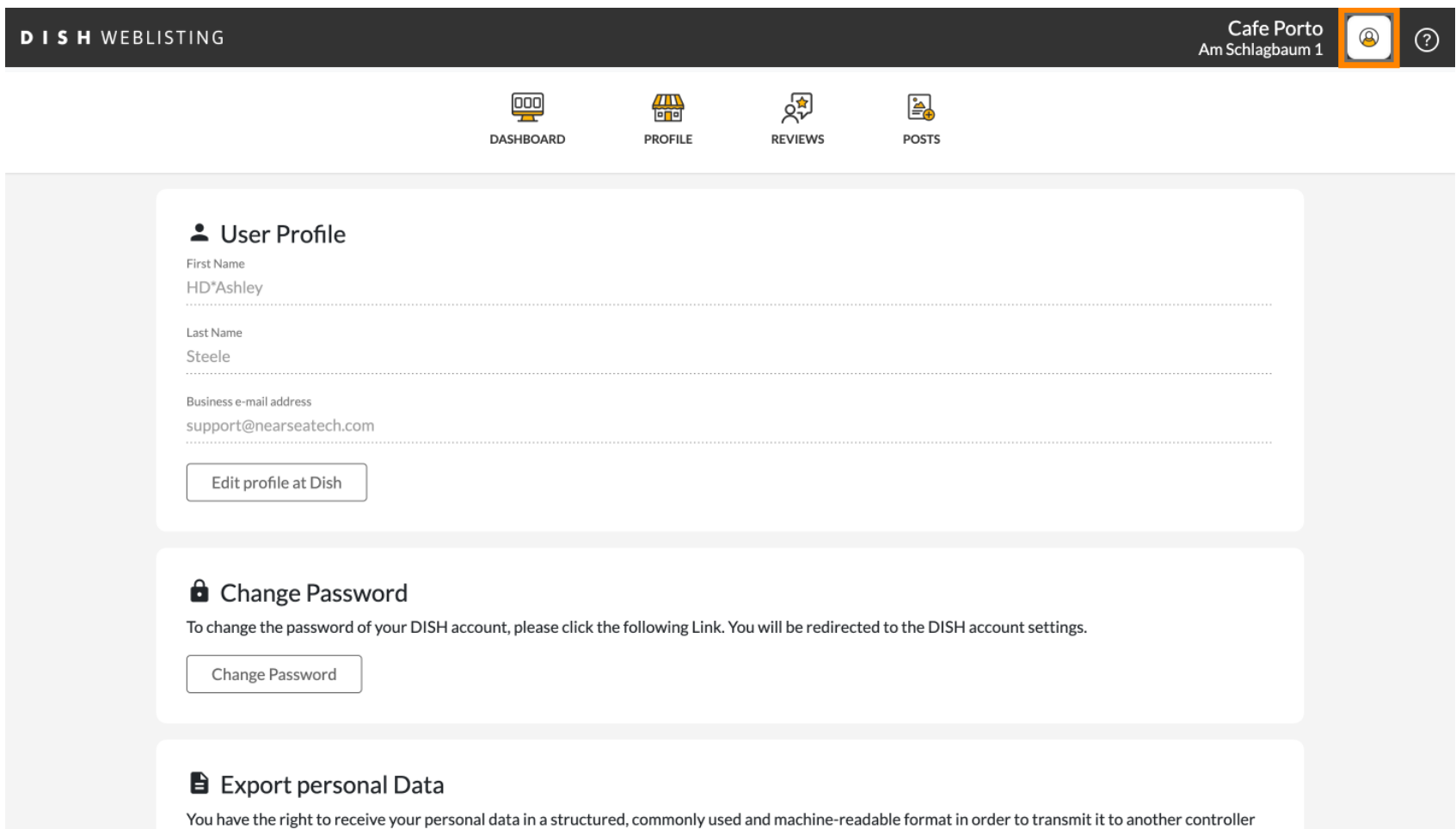

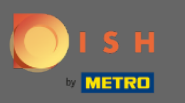

И нажмите «Выйти» .  $\boldsymbol{\Theta}$ 

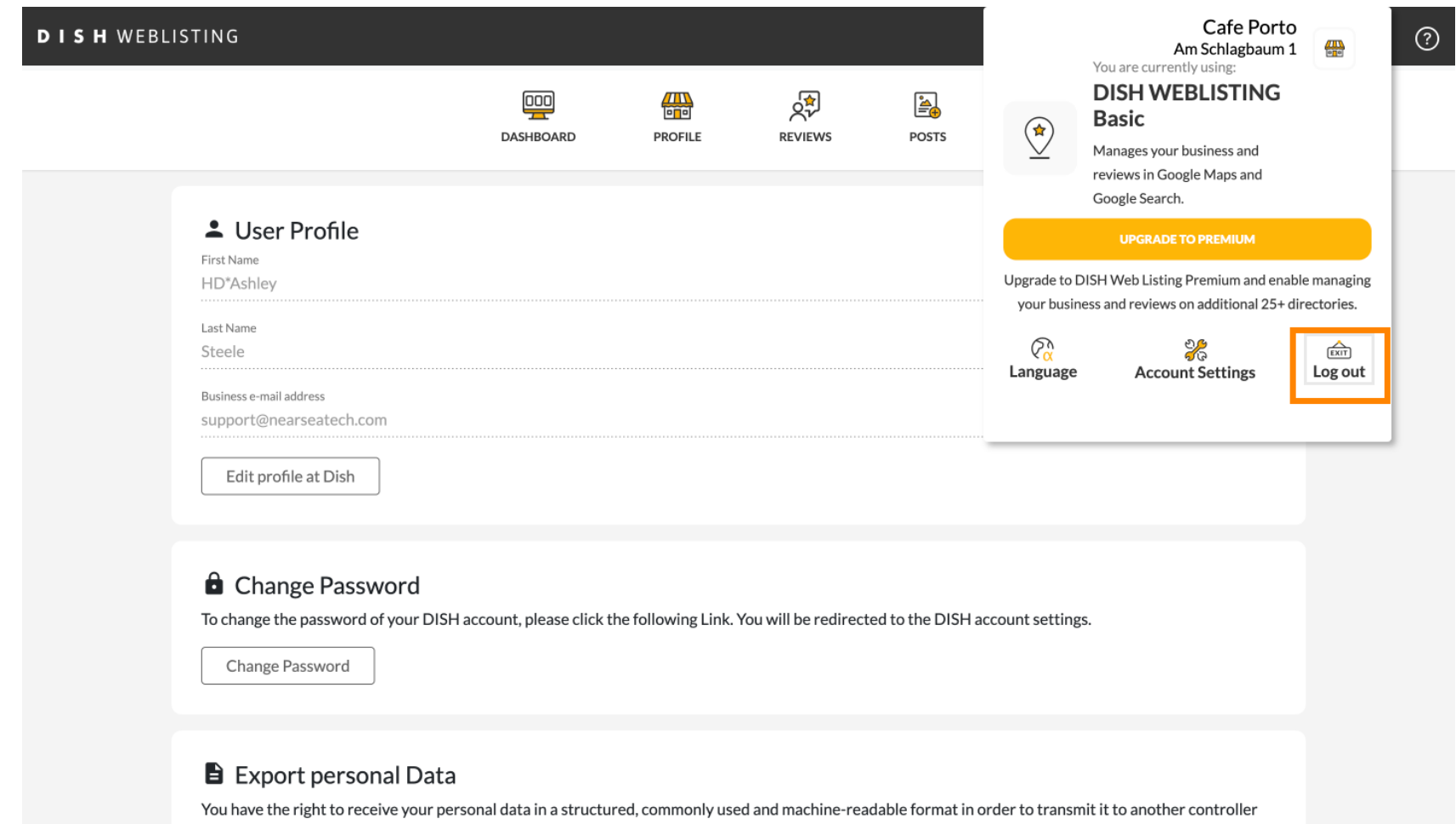

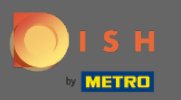

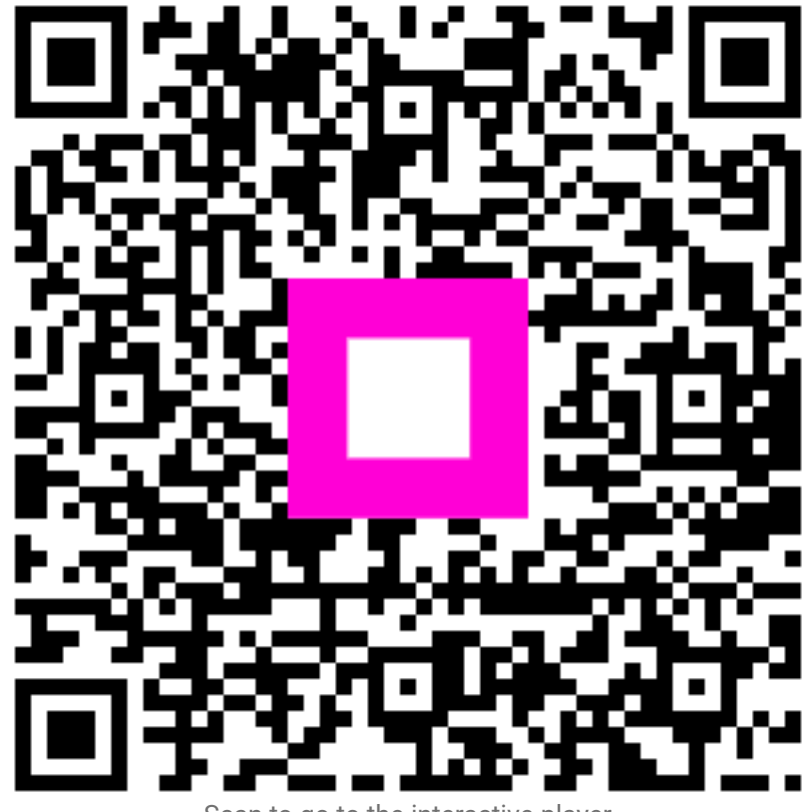

Scan to go to the interactive player